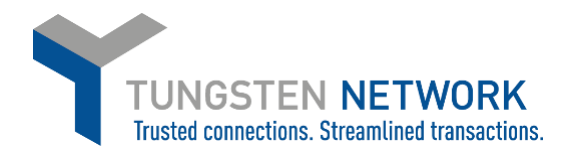

#### **HOW TO ADD TAX TO YOUR INVOICES – CANADIAN SUPPLIERS**

Canada-Based suppliers need to ensure that they have set up all their tax codes on the

- 1. Log on to the Tungsten Network Portal at www/tungsten-network.com/login
- 2. To enter tax as a Canadian supplier you must have your Canadian Tax rates set in your account. To do this click on 'Your account' on the top right hand side of the page

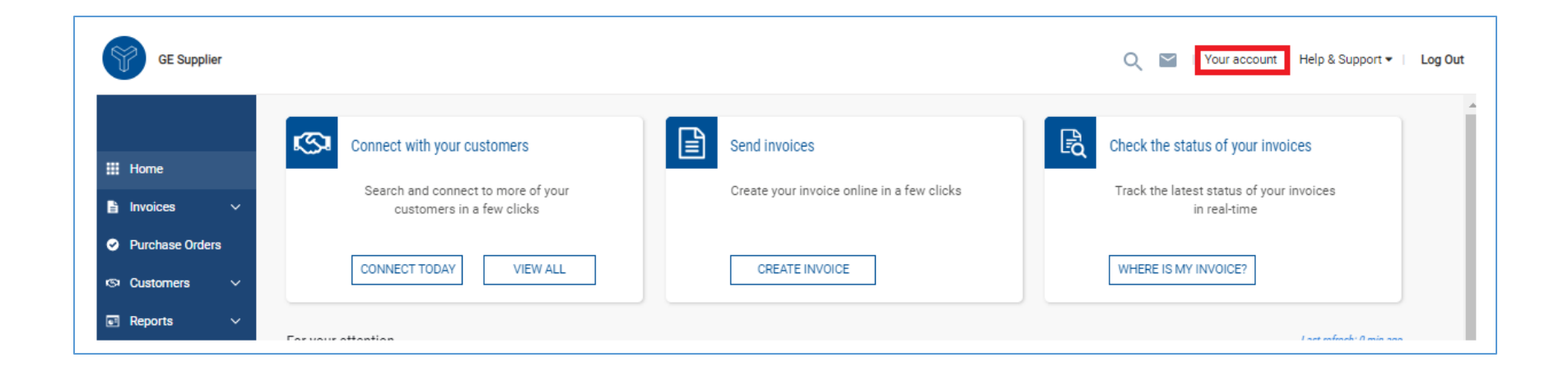

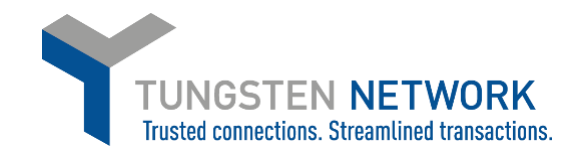

3. Select Tax rates under the Invoice Information section

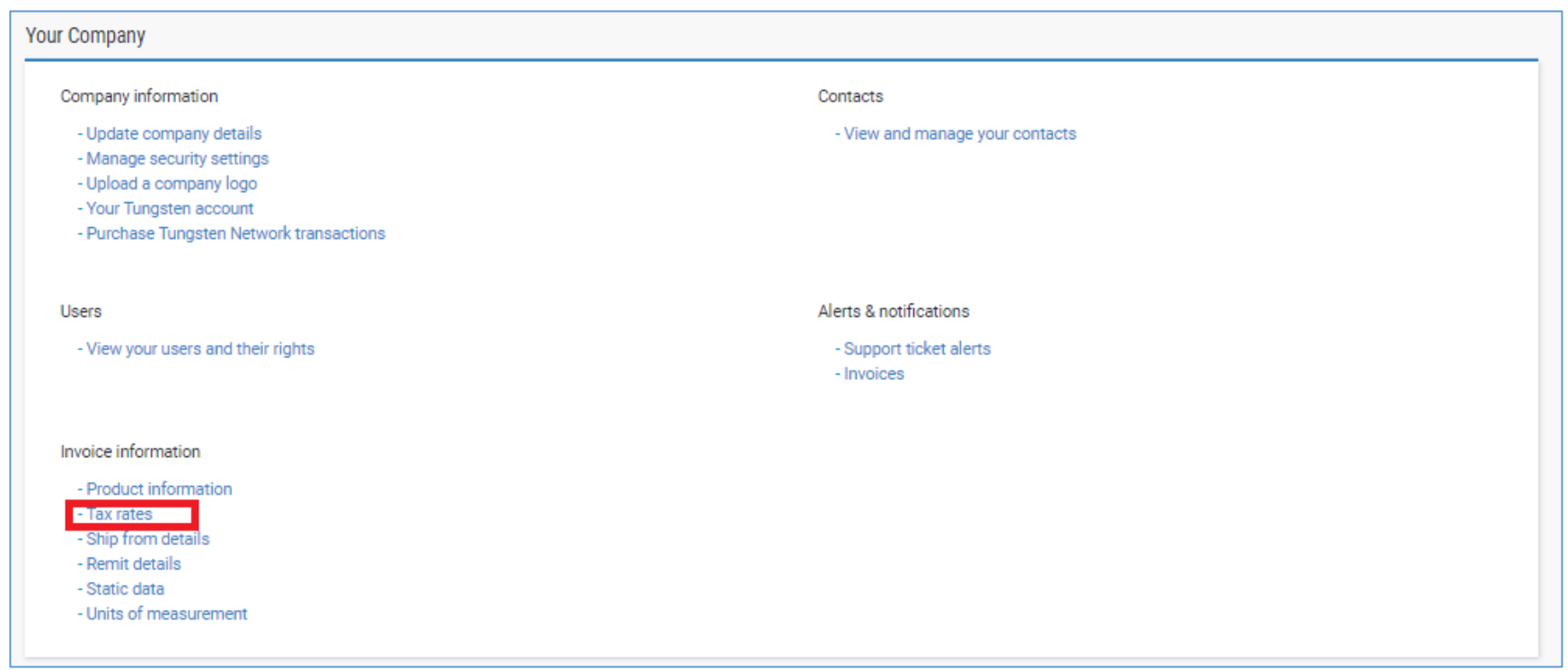

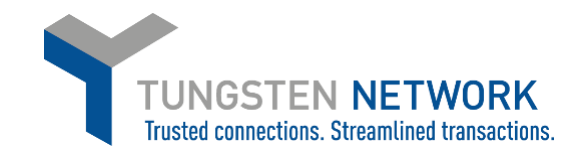

4. Click on add new VAT code

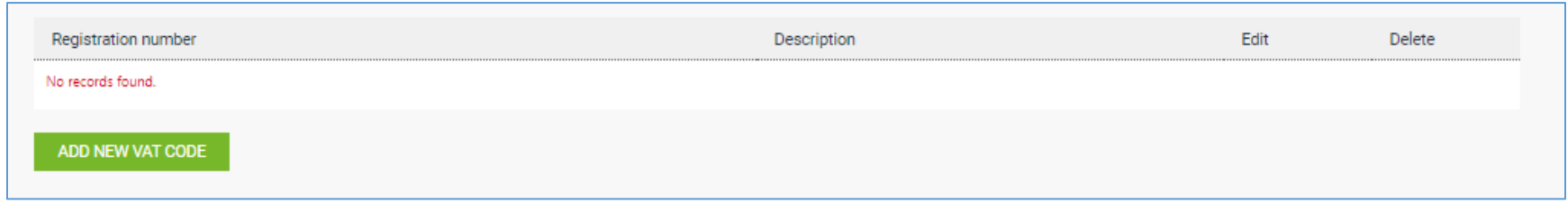

5. Select the tax category and enter the tax registration number applicable to the category. Click Save

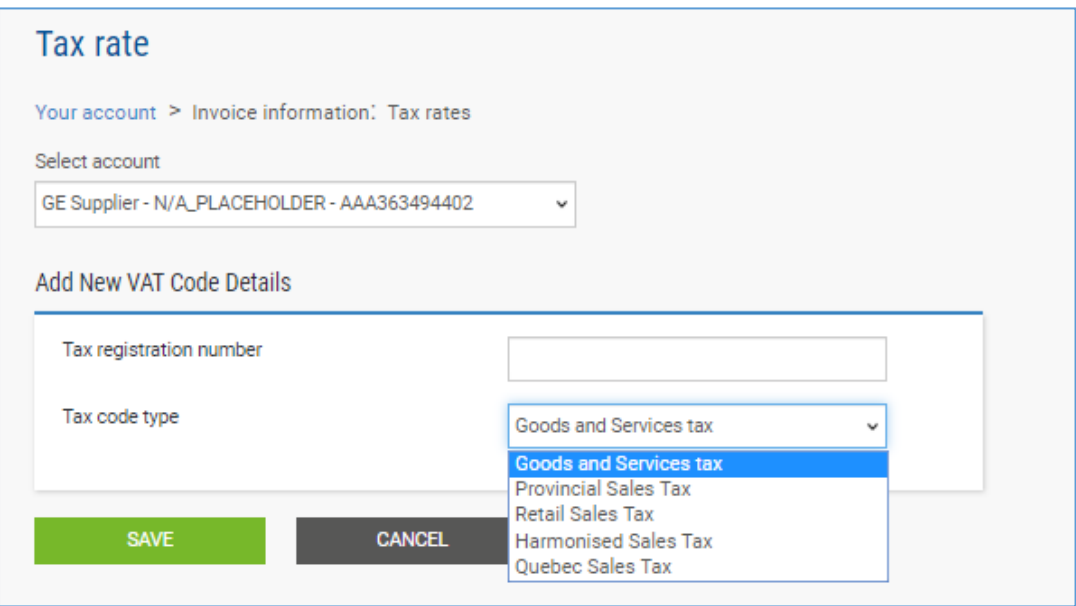

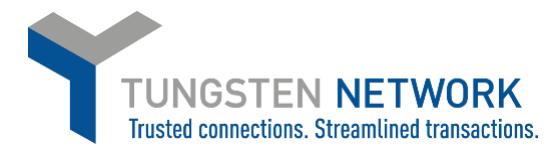

6. Click Add New VAT Code to add another tax rate to your account if applicable. Repeat these steps until you have added all your applicable tax codes to your account

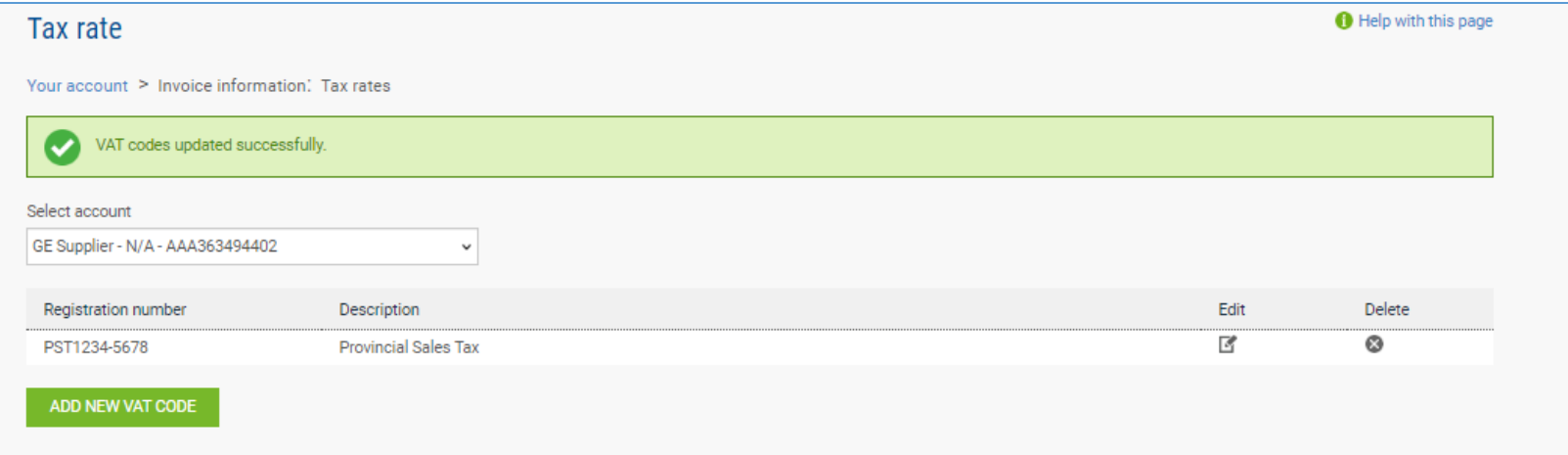

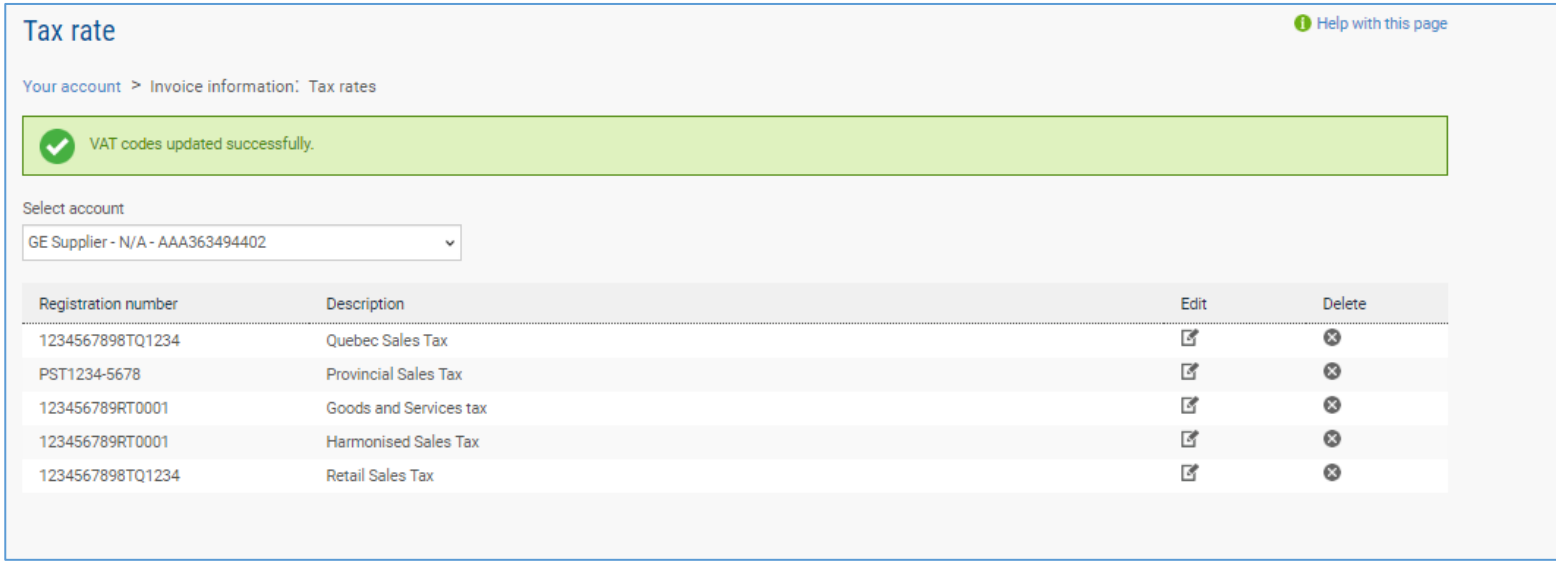

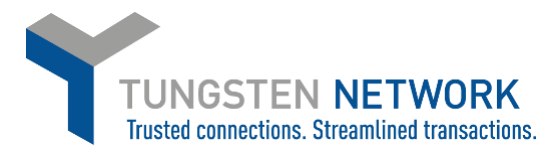

7. Now you can convert your POs into invoices and add applicable tax to each line. Click on Purchase Orders on the left side of the screen. Enter your search criteria and click Get My POs

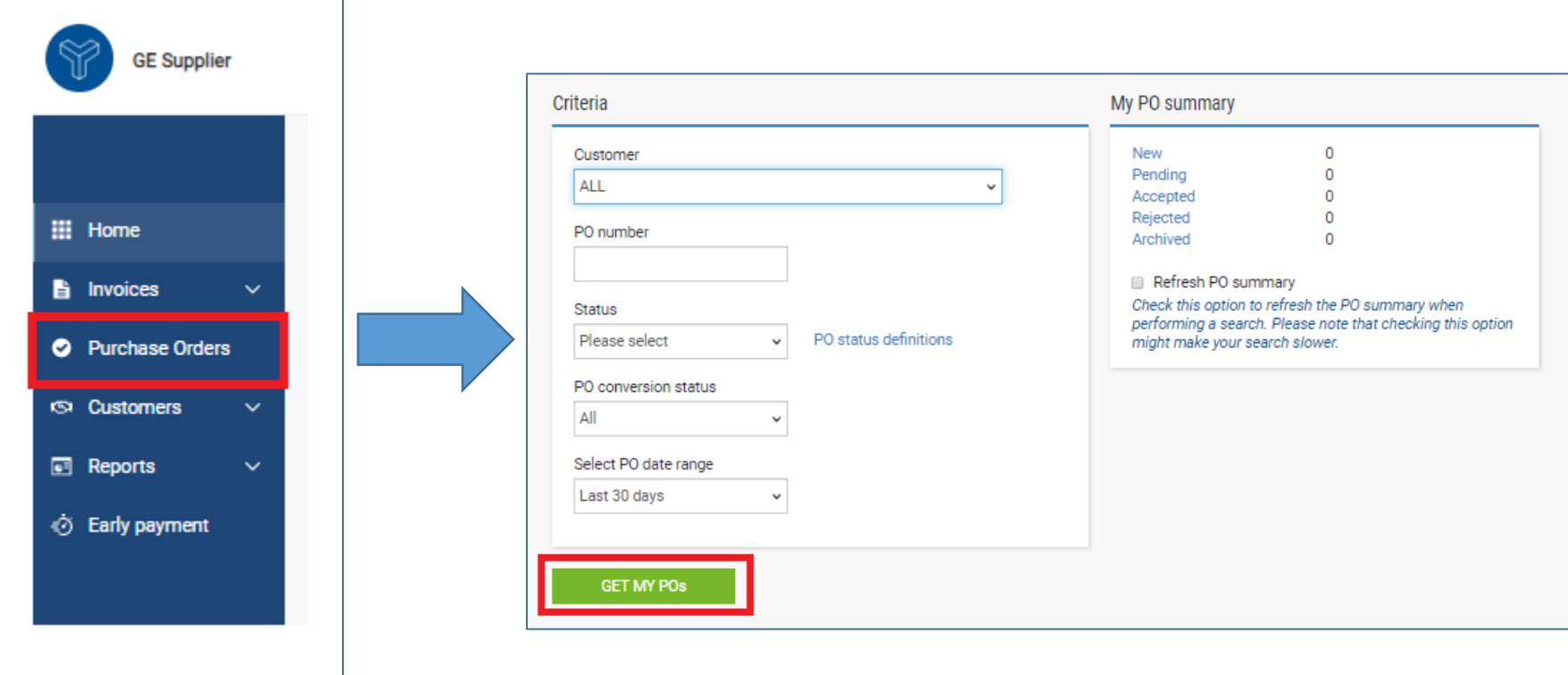

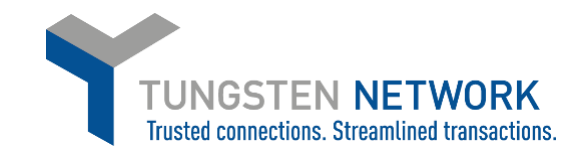

# 8. Click on the blue circle with white cross next to the PO you wish to convert into an invoice

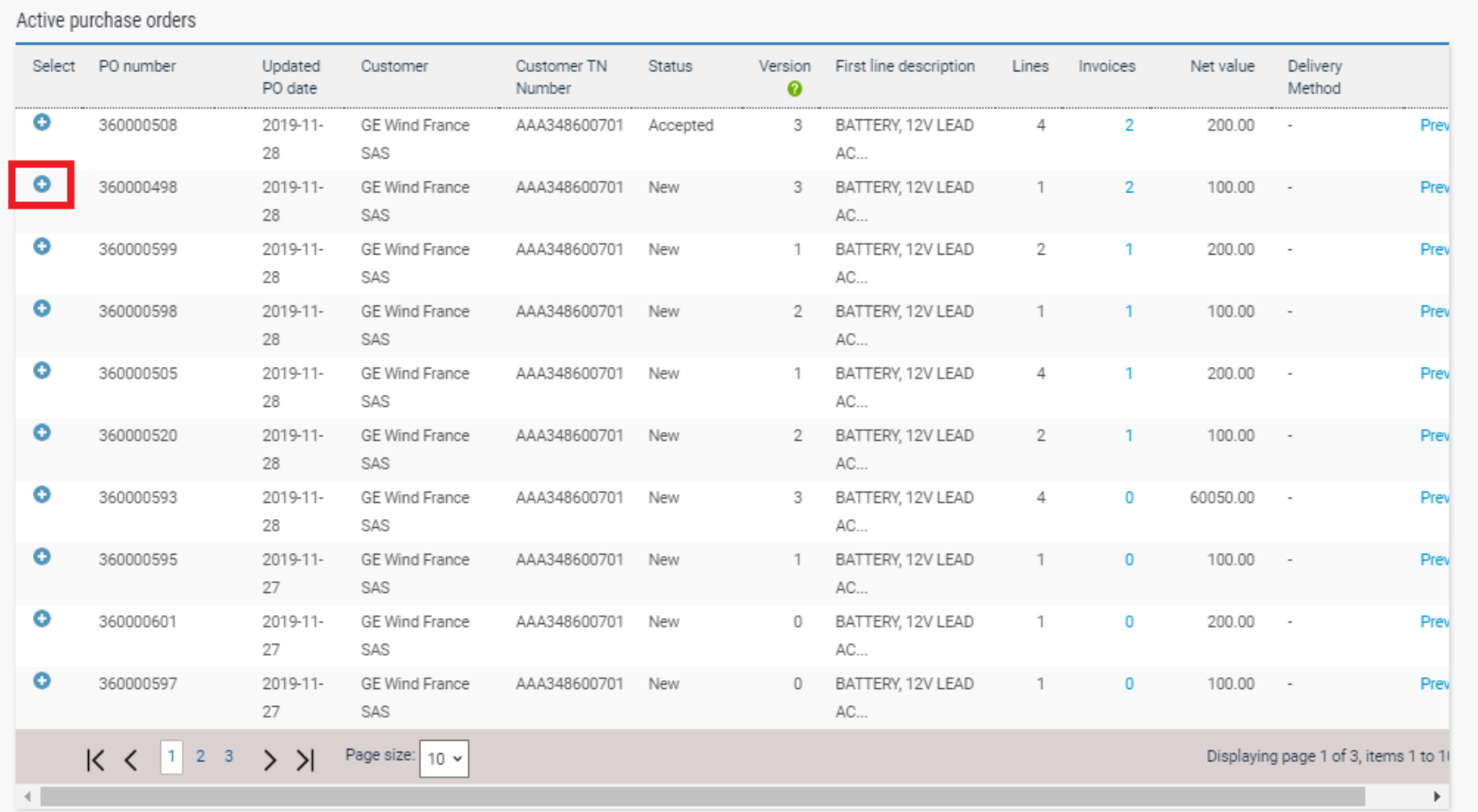

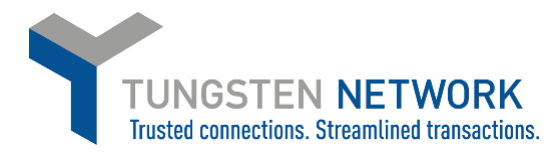

9. You can now review the PO details, click Accept. Once you have accepted the PO you will be given the Option to Convert PO.

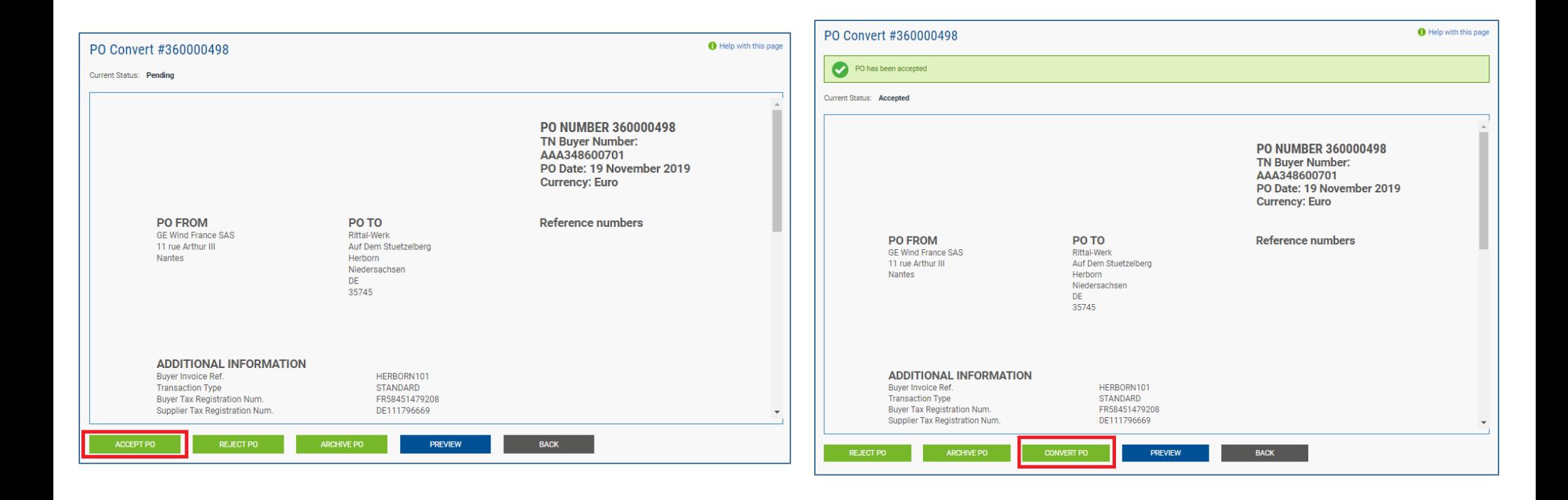

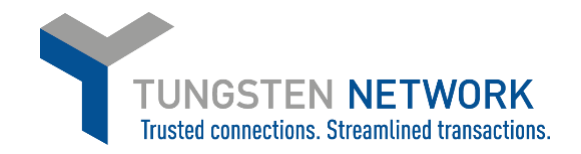

10. Enter your invoice Number. Tick the line you wish to convert into an invoice. Scroll to the right to add tax. You can add up to two tax rates per line by using the two drop downs

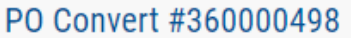

Help with this page

To start invoicing, please select the desired PO lines from the lines shown below. Some lines may be unavailable for invoicing depending on whether the goods/services have been received or not. For lines available for invoicing, please enter the quantity and price for the invoice line (less than, or equal to 'Qty available' and 'Price'), and choose the appropriate tax rate.

Create invoice

Enter invoice number\* Test90

Select PO line items to use

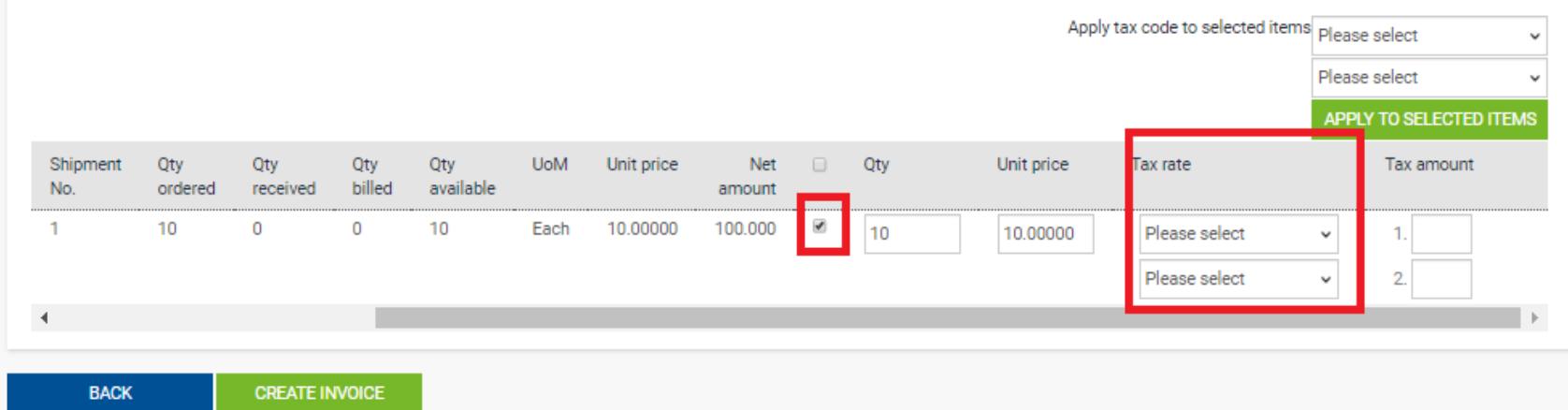

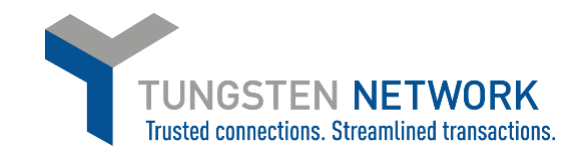

#### Select PO line items to use Apply tax code to selected items Please select  $\checkmark$ Please select  $\sim$ APPLY TO SELECTED ITEMS Shipment Qty Qty Qty Qty **UoM** Unit price Net  $\Box$ Qty Unit price Tax rate Tax amount available No. billed ordered received amount  $\mathbf{1}$ 10  $\mathsf{O}\xspace$  $\circ$ 10 Each 10.00000 100.000  $\blacktriangledown$ 10 10.00000 Please select  $\checkmark$ 1. Please select  $\overline{2}$ **Ouebec Sales Tax** Provincial Sales Tax  $\,$   $\,$  $\overline{4}$ Goods and Services tax **Harmonised Sales Tax** Retail Sales Tax **CREATE INVOICE BACK QST Exempt PST Exempt GST Exempt HST Exempt RST Exempt** Select PO line items to use Apply tax code to selected items Please select  $\checkmark$ Please select  $\ddot{\phantom{0}}$ APPLY TO SELECTED ITEMS **UoM** Unit price Unit price Tax rate Tax amount Shipment Qty Qty Qty Qty Net  $\begin{array}{c} \square \end{array}$ Qty No. ordered received billed available amount  $\mathbf{1}$ 10  $\circ$  $\mathbf{0}$ 10 10.00000  $\blacktriangledown$ Each 100.000 10 10.00000 Quebec Sales Tax  $1.10$  $\checkmark$ Harmonised Sales Tax v  $2.5$  $\mathbf{b}$ **BACK CREATE INVOICE**

### 11. When you have selected your tax rate add the amount. Click Create Invoice

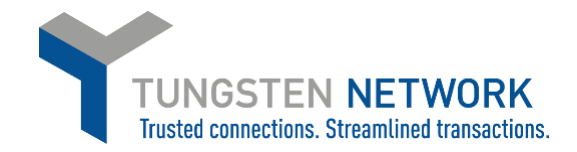

## 12. Review the Invoice details and click confirm to proceed or Back to make a change

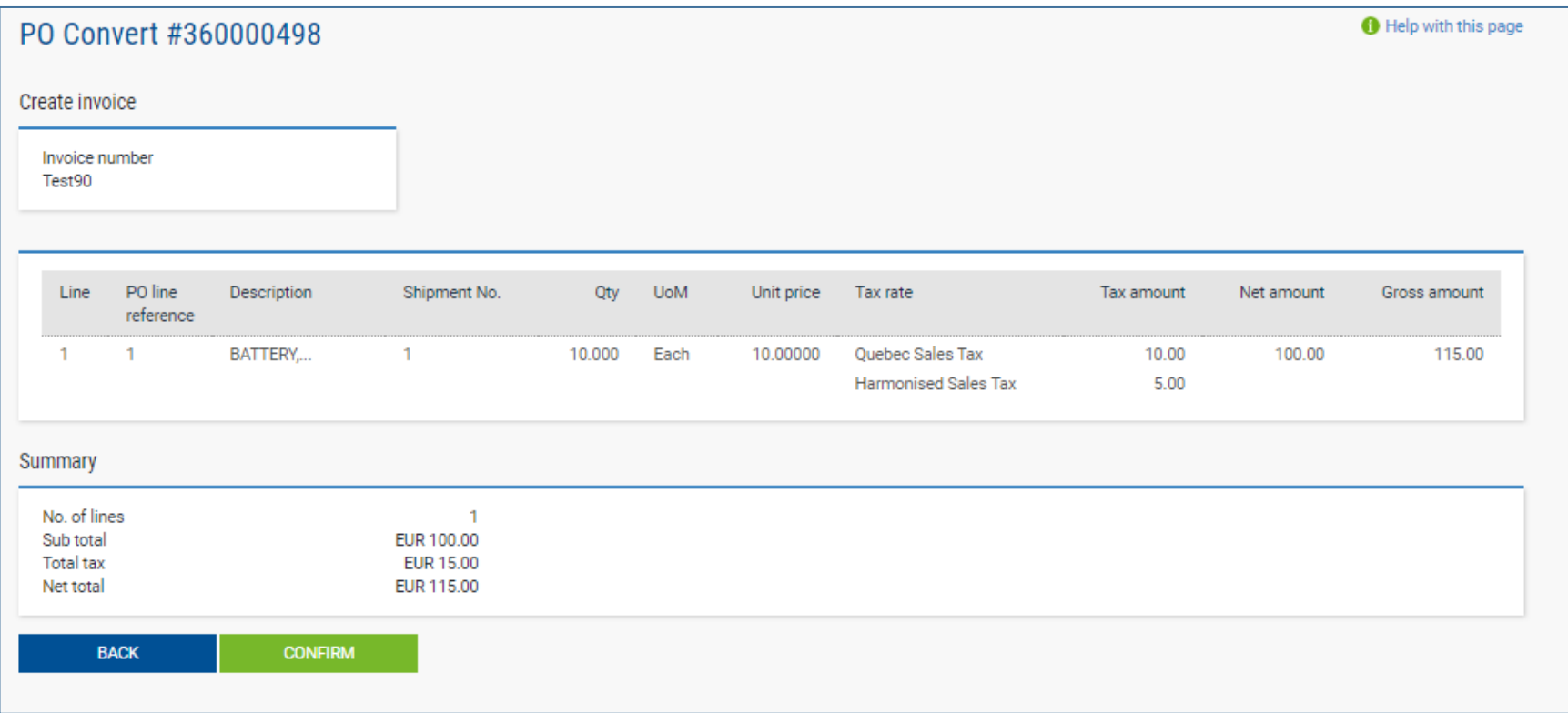

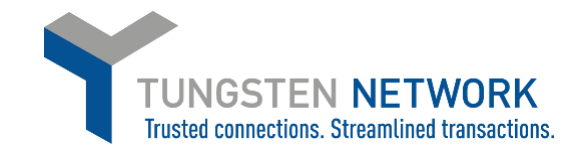

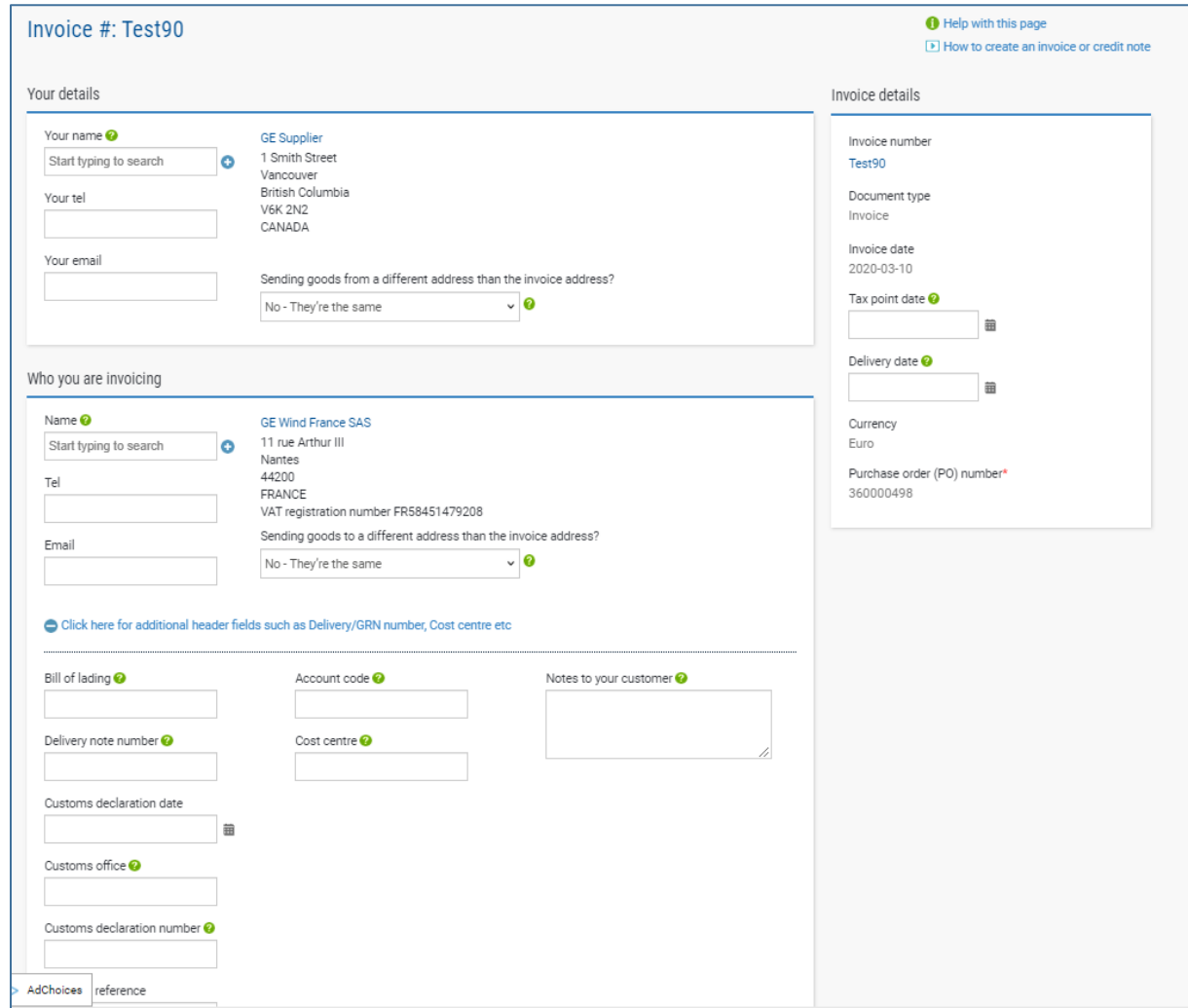

13. Add any additional details to your invoice

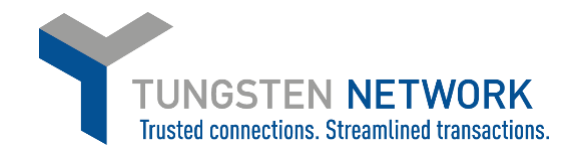

14. If you are invoicing SSS or Healthcare you may enter a freight line if required by clicking "ADD" in the Invoice items section

**GE Oil & Gas and GE Renewable Energy do not accept Freight lines and you will not have this option**

15. Upload any relevant attachments and enter any further details which are relevant to your invoice

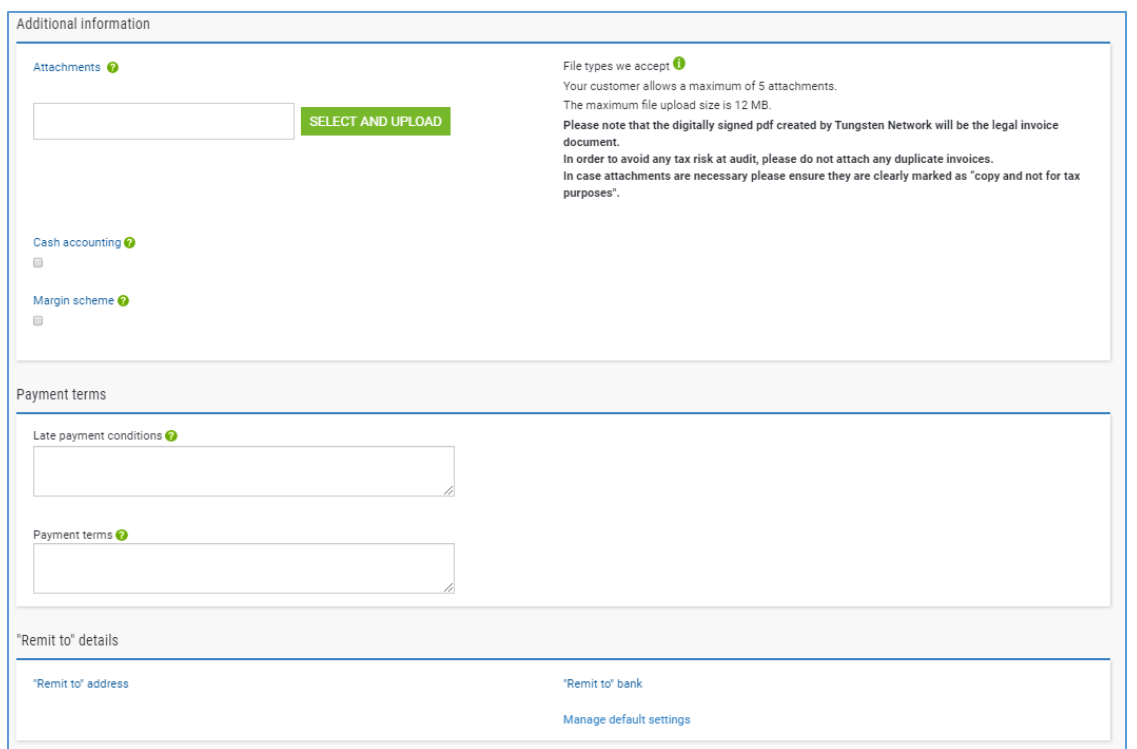

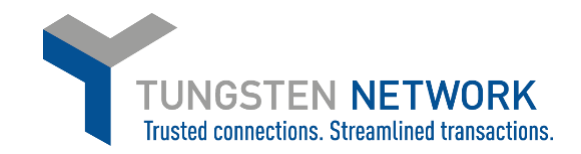

#### 16. Review and Click Send

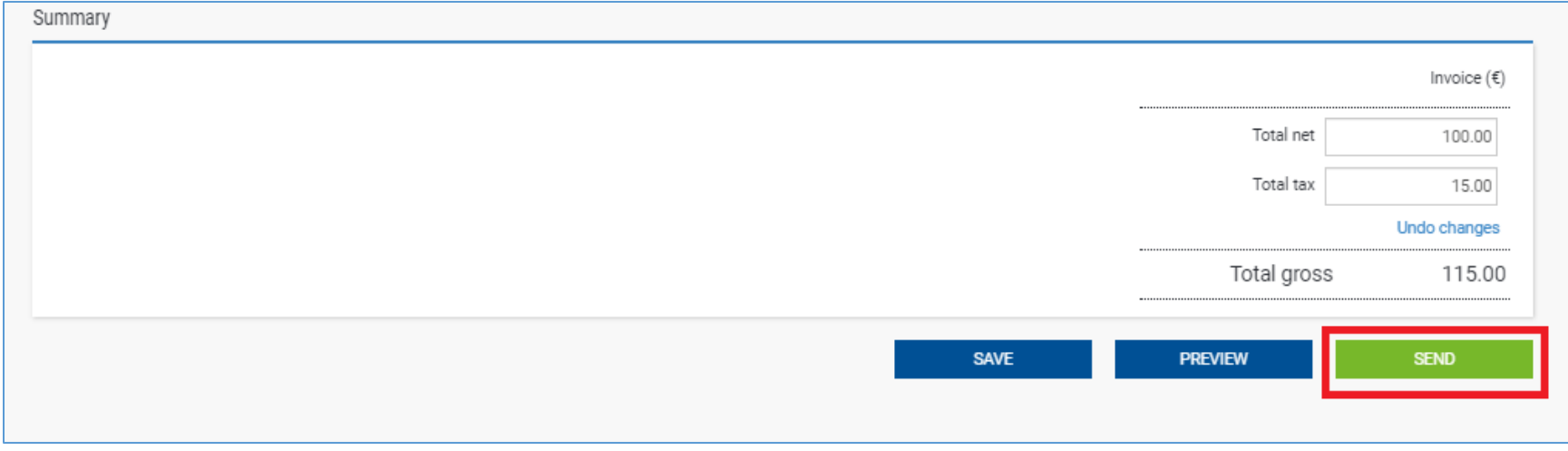

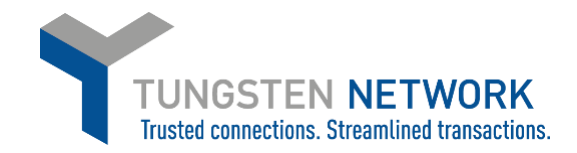

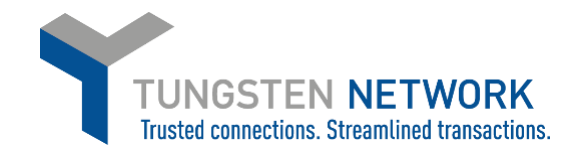

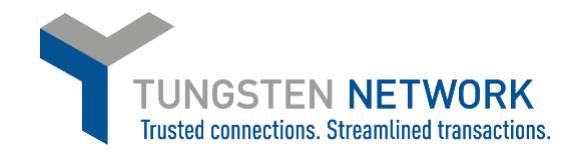